# WHAT IS REMOTE START

The system allows you to remotely start your vehicle and to adjust the interior temperature according to the settings that you chose.

Note:*If your vehicle is plugged in during the remote start operation, it will draw power from the power source and not the vehicle's battery.*

# REMOTE START LIMITATIONS

Remote start does not work under the following conditions:

- The alarm horn is sounding.
- The hood is open.
- The vehicle is not in park  $(P)$ .
- The vehicle is on.
- Remote start has been disabled in the touchscreen.
- The high voltage or 12 volt battery is below the minimum operating voltage.

Note: *To use remote start with the Ford Pass, enable the modem. See [Enabling](#page--1-0) [and Disabling the Modem](#page--1-0) (page 350). To use remote start with Phone as a Key, enable the modem and set up Phone As A Key. See [Programming Your Phone](#page--1-0) (page [70\).](#page--1-0)*

# ENABLING REMOTE START

- 1. Access the vehicle drawer on the touchscreen.
- 2. Press *SETTINGS*.
- 3. Press *Vehicle*.
- 4. Press *Remote Start Setup*.
- 5. Switch *Remote Start* on or off.

Note: *To remote start with FordPass or Phone as a Key, make sure that the modem is enabled and Phone as a Key is setup[. See](#page--1-0) [Enabling and Disabling the Modem](#page--1-0) (page [350\).](#page--1-0) See [Programming Your Phone](#page--1-0) (page [70\).](#page--1-0)*

### REMOTELY STARTING AND STOPPING THE VEHICLE

### Remotely Starting the Vehicle

Using your Phone as a Key control screen, press and hold the start button with your authorized phone within 131 ft (40 m) of the vehicle.

Note: *You can also use the FordPass App to start the vehicle.*

Note: *The direction indicators flash twice.*

Note: *The parking lamps turn on when the vehicle is running.*

Note: *The horn sounds if the system fails to start.*

Note: *All other vehicle systems remain off when you have remotely started the vehicle.*

Note: *The vehicle remains secured when you have remotely started the vehicle. A valid key must be inside your vehicle to switch the vehicle on and drive your vehicle.*

### Remotely Stopping the Vehicle

Using your Phone as a Key control screen, press the remote stop button.

Note: *You can also use the FordPass App to stop the vehicle.*

# EXTENDING THE REMOTE START DURATION

Using your Phone as a Key control screen press the button showing addition time.

125

Note: *You can also use FordPass to extend the remote start duration.*

If the duration is set to 15 minutes, the duration extends by another 15 minutes. This provides a total of 30 minutes.

Note: *Remote start can only be extended once.*

Note: *A maximum of two remote starts, or one remote start with an extension, are allowed. To reset the restart procedure switch the vehicle to on, then to off.*

# REMOTE START SETTINGS

#### SWITCHING CLIMATE CONTROL AUTO MODE ON AND OFF

- 1. Access the feature drawer on the touchscreen.
- 2. Press *SETTINGS*.
- 3. Press *Vehicle*.
- 4. Press *Remote Start Setup*.
- 5. Press *Climate Control*.
- 6. Switch *Auto* on or off.

Note: *If you switch the auto mode on, the system attempts to heat or cool the interior to 72°F (22°C).*

Note: *When you switch the vehicle on, the climate control system returns to the last used settings.*

#### SWITCHING CLIMATE CONTROL LAST SETTINGS ON AND OFF

- 1. Access the vehicle drawer on the touchscreen.
- 2. Press *SETTINGS*.
- 3. Press *Vehicle*.
- 4. Press *Remote Start Setup*.
- 5. Switch *Last Settings* on or off.

Note: *If you switch the last settings on, the system remembers the last used settings.*

#### SWITCHING THE HEATED SEAT SETTINGS ON AND OFF

- 1. Access the vehicle drawer on the touchscreen.
- 2. Press *SETTINGS*.
- 3. Press *Vehicle*.
- 4. Press *Remote Start Setup*.
- 5. Press *Seats*.
- 6. Switch *Auto* on or off.

Note:*If you switch the heated seat settings on, the heated seats turn on during cold weather.*

#### SWITCHING THE HEATED STEERING WHEEL SETTINGS ON AND OFF

- 1. Access the vehicle drawer on the touchscreen.
- 2. Press *SETTINGS*.
- 3. Press *Vehicle*.
- 4. Press *Remote Start Setup*.
- 5. Press *Seats and Steering Wheel*.
- 6. Switch *Auto* on or off.

Note: *If you switch the heated steering wheel settings on, the heated steering wheel turns on during cold weather.*

#### SETTING THE REMOTE START **DUPATION**

- 1. Access the vehicle drawer on the touchscreen.
- 2. Press *SETTINGS*.
- 3. Press *Vehicle*.
- 4. Press *Remote Start Setup*.
- 5. Press *Duration*.

## HOW DO PERSONAL PROFILES **WORK**

This feature allows you to create multiple personal profiles enabling users to personalize vehicle's settings such as seats and mirrors, as well as non-positional settings like radio, navigation, driver assist system settings. Positional settings are saved by holding a memory seat button. Non-positional settings are saved you change a setting while a profile is active. You can create one profile for each preset memory seat button along with a guest profile.

### Recalling and Changing a Profile

You can recall a profile using the touchscreen or the preset button you selected when you created your profile. You can also link a remote control and a mobile device to your profile, which are used to recall it.

### ENABLING OR DISABLING PERSONAL PROFILES

- 1. Access the application drawer on the touchscreen.
- 2. Press Settings.
- 3. Press the Profiles button.
- 4. Switch Enable Profiles on or off.

When you switch on the Personal Profiles feature:

- Unlocking a door with a remote control or mobile device that is not linked to a driver profile does not change active profile, but remains in the last known profile. It does not change the positional settings.
- Pressing a memory seat button that is not linked to a driver profile or saved to a preset setting does not change active profile, but remains in the last known profile. It does not change the positional settings.
- Pressing a memory seat button that is not linked to a driver profile but is saved to a preset setting does not change active profile, but remains in the last known profile. It recalls the positional settings that you saved to that memory seat button.

When you switch off a Personal Profiles feature:

- Unlocking a door with a remote control or mobile device does not recall any non-positional settings but still recalls positional settings from the driver profile which the remote control or mobile device is linked to.
- Pressing a memory seat button that is not linked to a driver profile or saved to a preset setting recalls non-positional settings from the guest profile. It does not change the positional settings.
- Pressing a memory seat button that is linked to a driver profile or has saved to a preset setting recalls non-positional settings from the guest profile. It recalls the positional settings that you saved to that memory seat button.

# CREATING A PERSONAL PROFILE

Use the touchscreen to create a personal profile.

- 1. Switch the vehicle on and leave the vehicle in park (P).
- 2. Select the Personal Profiles button under Settings.
- 3. Follow the instructions on the display.

## LINKING OR UNLINKING A PERSONAL PROFILE TO A REMOTE CONTROL

You can save preset memory positions for up to three remote controls by assigning a remote control to a personal profile using the touchscreen.

Use the touchscreen to link a remote control to a personal profile.

- 1. Switch the vehicle on and leave the vehicle in park (P).
- 2. Select the Personal Profiles button under Settings.
- 3. Touch the arrow for the profile you wish to link to a remote control.
- 4. Select remote control.
- 5. Follow the instructions on the display.

Note: *If more than one linked remote control is in range, the memory function moves to the settings of the first key to initiate a memory recall.*

Note: *The guest profile consists of existing settings when there is no driver profile created. After you create a driver profile, the guest profile serves as an additional driver profile.*

Note: *You cannot link a remote control to a guest profile.*

## LINKING OR UNLINKING A PERSONAL PROFILE TO A DEVICE

Use the touchscreen to link a mobile device to a personal profile.

- 1. Switch the vehicle on and leave the vehicle in park (P).
- 2. Select the Personal Profiles button under Settings.
- 3. Touch the arrow for the profile you wish to link to a mobile device.
- 4. Select mobile device.
- 5. Follow the instructions on the display.

Note: *To successfully link a mobile device, the mobile device must be in your vehicle, and must have previously been setup as a remote control for your vehicle.*

Note: *The guest profile consists of existing settings when there is no driver profile created. After you create a driver profile, the guest profile serves as an additional driver profile.*

Note: *You cannot link a personalized name to a guest profile.*

# PERSONAL PROFILE SETTINGS

#### Switching Intelligent Suggestions On and Off

Based on your usage patterns stored on your vehicle, Intelligent Suggestions is a feature that allows your vehicle to assist in your daily drive by providing phone calls, radio stations, navigation destinations, and charging stations as suggestions. These suggestions appear in the form of actionable buttons in the application drawer that can be pressed to complete that action.

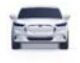

Press the button to open the vehicle drawer.

- 1. Press General.
- 2. Switch Intelligent Suggestions on or off.

 $\mathbf{I}$